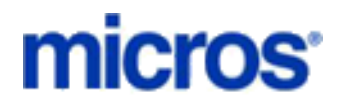

**Restaurant Enterprise Series**

*CaPMS Driver for 3700 POS Version 4.5*

**April 6, 2009**

**Copyright 2007 by MICROS Systems, Inc. Columbia, MD USA All Rights Reserved**

**MD0003-083**

# **Declarations**

### **Warranties**

Although the best efforts are made to ensure that the information in this manual is complete and correct, MICROS Systems, Inc. makes no warranty of any kind with regard to this material, including but not limited to the implied warranties of marketability and fitness for a particular purpose. Information in this manual is subject to change without notice. No part of this manual may be reproduced or transmitted in any form or by any means, electronic or mechanical, including photocopying, recording, or information recording and retrieval systems, for any purpose other than for personal use, without the express written permission of MICROS Systems, Inc.

MICROS Systems, Inc. shall not be liable for errors contained herein or for incidental or consequential damages in connection with the furnishing, performance, or use of this manual.

### **Trademarks**

Framemaker is a registered trademark of Adobe Corporation.

Microsoft and Windows are registered trademarks of Microsoft Corporation in the United States and/or other countries.

All other trademarks are the property of their respective owners.

# *Installation and Setup*

This section contains installation and setup instructions for the Version 4.5.18.1598 release of the Property Management System Credit Card Driver (CaPMS). The release version is available on the MICROS web site Product Support page.

Before installing this driver, please familiarize yourself with the changes by reviewing the ReadMe First Section of this document.

This version of the CaPMS Credit Card Driver may be used on RES systems running Version 4.0 or higher.

### **In This Section...**

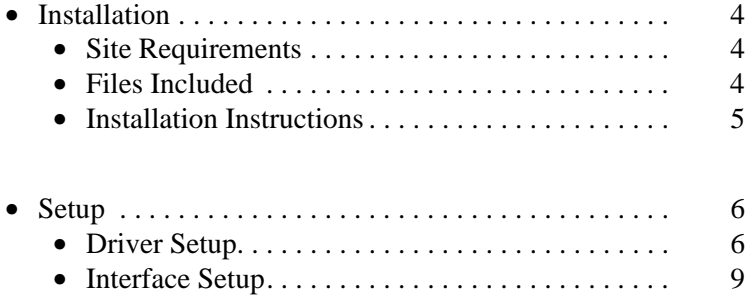

## <span id="page-3-0"></span>**Installation**

### <span id="page-3-1"></span>**Site Requirements**

Before installing the PMS Credit Card Driver on the RES system, the following configuration items should be considered:

- **•** The installed version of 3700 POS should be Version 4.0 or higher.
- **•** A Property Management System must be installed and interfaced to 3700 POS.

### <span id="page-3-2"></span>**Files Included**

The PMS driver includes the following files:

**\Micros\RES\POS\Bin\CaPMS.dll**

**\Micros\RES\POS\etc\CaPMS.cfg**

**\Micros\RES\POS\Bin\CaPMS.hlp**

**\Micros\RES\POS\Bin\CaPMS.cnt**

**\Micros\RES\POS\Txt\CaPMStext.off**

**\Micros\RES\POS\Txt\CaPMStext.trn**

**\Micros\RES\POS\Txt\CaPMStext.txt**

### <span id="page-4-0"></span>**Installation Instructions**

For RES Version 4.0 and higher, the installation of all credit card drivers is separate from the RES software. Credit card drivers should be installed after the RES software is installed.

- 1. Make sure that all checks have been batched and that all batches have been settled. MICROS recommends installing a new driver before the site opens for the day. This will ensure that all CA/EDC transactions have been settled to their current version.
- 2. Download the latest CaPMS Driver file (**CaPMS(45181598).zip**) from the MICROS web site. Copy this file to your RES Server's temp folder and unzip the files. The zip file includes the following:
	- **•** CaPMS Credit Card Driver Installation Documentation (**CaPMS\_Driver.pdf**).
	- **•** CaPMS Credit Card Driver Setup file (**CaPMS(45181598.zip**).
- 3. Shutdown all MICROS applications from the MICROS Control Panel.
- 4. Double click on the setup file (**CaPMS(45181598).zip**) to install the CaPMS driver onto the system.
- 5. Once setup is complete, turn on the RES system from the Micros Control Panel.

The CaPMS driver has been loaded on the system. Continue onto the *Setup* section for instructions on configuring the driver.

## <span id="page-5-1"></span>**Setup**

### <span id="page-5-0"></span>**Driver Setup**

Follow these steps to setup the CaPMS Credit Card Driver:

- 1. Open the POS Configurator and select *Devices | CA/EDC Drivers*.
- 2. Click the + icon add a record and. Enter the **Name** of the CaPMS driver.
- 3. Go to the *Drivers* tab and enter **PMS** in the **Driver Code** field.
- 4. Go to the **System** tab and complete the fields as follows:
	- **• Show host messages** Enter one of the following values:
		- **0** The interface will only send self-generated messages to POS Operations.

**1** — The interface will look for a message from the hosting PMS System. If a host message has been received, it sends the host message to POS Operations; otherwise, it selects a self-generated message.

- **• # of digits after dec. pt.** Specifies the number of digits after the decimal point that will be included in the settlement report totals. Values from 0 to 5 are allowed. This option addresses formatting issues raised by the differences in international currency standards.
- Long UWS # field Specifies the PCWS numbering format to be used by the driver. The options are:

**0** — Disable Long UWS numbers. When this option is selected, PMS stores the UWS number as a two-digit value. Longer UWS numbers are truncated, with only the last two digits stored

**1** — Enable Long UWS numbers. When this option is selected, PMS stores the UWS number as a nine-digit value. UWS numbers of less than nine digits are automatically preceded by zeros (e.g., UWS 38 is stored as 000000038).

• The **Register ID** field is used to register the PMS interface with the Interface Server (IFS). Registration is required before communications can occur with the PMS host system.

The default value is set automatically to 0. Do not change this entry unless directed to do so by a MICROS installer.

• **DITB** — This field is used exclusively by Shift 4 products (e.g., Dollars In the Bank, Dollars on the Net). It should not be activated for any other credit card processor. If used, the options are:

**0** — Send credit authorization requests in standard format.

**1** — Send credit authorization messages with additional fields, containing the guest check number and payment date and time.

**• Compatibility Mode** — Specifies the format to be used for sending credit authorizations and batch requests. The options are:

**0** — Send in 3700 mode only.

- **1** Send in a format that is compatible with the 8700 System.
- **Incl. Issue Number and Start Date** Specifies when to include the credit card issue number and start date in the message format. The options are:
	- **0** Do not include.
	- **1** Include number and date.
- **No Voucher on Decline** Determines whether a voucher will be printed after an authorization request is declined. The options are:
	- **0** Prints the voucher.
	- **1** Does not print the voucher.
- **Interface Name** Enter the name by which the PMS interface registers itself with the IFS. Up to 16 characters may be entered.

For security, the name entered here is case-sensitive and must be identical to the value entered in POS Configurator under *Devices | Interfaces* in the **Outgoing Message Name** option.

- 5. Go to the *Merchant | Authorization* tab and complete the following field:
	- **Merchant ID** Enter a name or number to identify the business. Up to 16 characters may be entered. This is the name that will be sent to the credit card processor along with each settlement or authorization.
- 6. Go to the *Merchant | Settlement* tab and complete the following fields:
	- **• Omit and Continue** Indicates what the system should do when a nonreconciled check is encountered during batch settlement. The options are:

**0** — Cancel the settlement process.

**1** — Allow PMS to decide. If this value is entered, PMS will have the option of omitting the problem record and continuing, or aborting the settlement process.

• **UWS ID** — Specifies the workstation identification number sent by CaPMS via IFS to the PMS host.

The length of the ID is determined by the value entered in the **Long UWS #** field on the *System* tab. If the default value of 0 is entered in this field, the interface will use 99 as the UWS ID. Any other value will overwrite the default.

**• Terminal-based Settlement** — Determines when records are marked as settled. The options are:

**0** — Enter for host-based settlement. With this option, each record is marked as "settled" as soon as it is processed through the Credit Card Batch function.

**1** — Enter for terminal-based settlement. With this option, no record is marked as "settled" until the entire group has been processed and the Batch Close command has been received from the PMS system.

7. Save the record.

### <span id="page-8-0"></span>**Interface Setup**

Once the driver is configured, follow these steps to setup the PMS interface:

- 1. Open the POS Configurator and select *Devices | Interfaces*.
- 2. Click the + icon to add a new record. In the **Name** field, enter the name used to define the PMS driver. Be aware that this field is case-sensitive. The entry must be identical to the one entered in Step 3 in the preceding Driver Setup.
- 3. Go to the *General* tab. Complete the following fields as described below:
	- **Outgoing Message Name** Enter PMS in this field. This text will be sent with each message from the interface to the credit card processor.
	- **• Timeout** Enter 20 in this field. This value tells the IFS how many seconds to wait for an answer from the Credit Card Processor.
	- **• Network Node** Select the 3700 RES Server from the drop-down list. This is where the interface resides.
	- **• Number ID Digits** Select 2 or 9 from the drop-down list. This value should be the same as the setting in the **Long UWS #** field on the *Devices | CA/EDC Drivers | System* tab.
	- **• Backup Interface** N/A. This option should be left blank.
	- **• Interface Type** Select TCP/IP.
	- **• Log Transactions** Select this option to log messages from/to the Credit Card Processor.
	- **SIM Interface** N/A. This option should be left blank.
- 4. Go to the *Interface* tab. Complete the following fields as described below:
	- **• TCP Server Name** Enter the IP Address of the Server on which the PMS host system is running. This can be the same PC on which the RES 3700 Server runs, as well as any other computer accessed by the TCP/IP network.
	- **• TCP Port Number** Enter the port number (normally 5008) for communications with the PMS host system.
- 5. Save the record.

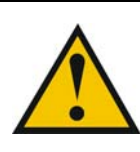

*WARNING: The Log Transaction option should only be enabled for troubleshooting purposes only.* 

*This option bit should always be disabled when not troubleshooting CAPMS transactions.*

# *ReadMe First - V 4.0.4.376*

This section contains a comprehensive guide to the new features, enhancements, and revisions included in the Version 4.0 release of the CaPMS Credit Card Driver.

## **In This Section...**

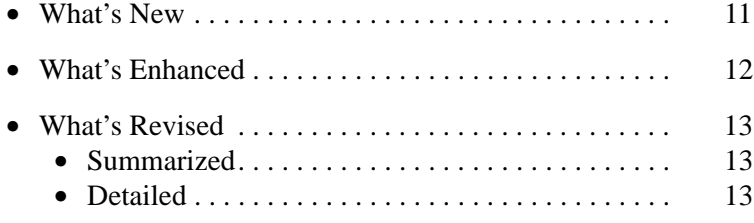

# <span id="page-10-0"></span>What's New

A new feature is defined as one that provides capabilities that were not available in previous versions of the application.

### **New Features Summarized**

There are no new features included in this version.

# <span id="page-11-0"></span>What's Enhanced

An enhancement is defined as a change made to improve or extend the current functionality. To qualify as an enhancement, the change must satisfy the following criteria:

- **•** The basic feature or functionality already exists in the previous release of the software.
- **•** The change adds to or extends the current process. This differs from a revision (i.e., a bug fix) which corrects a problem not caught in previous versions.

### **Enhancements Summarized**

There are no enhancements included in this version.

# <span id="page-12-0"></span>What's Revised

A revision is defined as a correction made to any existing form, feature, or function currently resident in the application. To qualify as a revision, the change must satisfy the following criteria:

- The basic form, feature, or functionality must be a part of the previous version of the software.
- **•** The change must replace or repair the current item or remove it from the application.

### <span id="page-12-1"></span>**Revisions Summarized**

The following table summarizes the revisions included in this version:

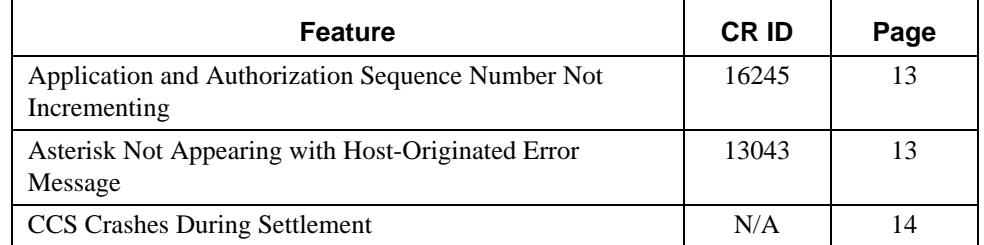

### <span id="page-12-2"></span>**Revisions Detailed**

### <span id="page-12-3"></span>**Application and Authorization Sequence Numbers Not Incrementing**

#### **CR ID #: 16245**

Previously, the Application and Authorization Sequence numbers in an authorization request were not incrementing past 1. This has been corrected. These sequence numbers will now increment per UWS from 0-99.

#### <span id="page-12-4"></span>**Asterisk Not Appearing with Host-Originated Error Message**

#### **CR ID #: 13043**

If the *POS Configurator | Devices | CAEDC | System* \ **Show host messages** field is set to 1, the PMS host response error message text should display in POS Operations preceded by an asterisk to indicate that the message originated from the host. Previously, the asterisk was not appearing with the error message. This has been corrected.

### <span id="page-13-0"></span>**CCS Crashes During Settlement**

#### **CR ID #: N/A**

When running a batch settlement of the PMS driver, the Credit Card Server would unexpectedly crash. This has been corrected.